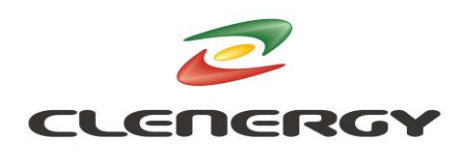

## **PV-ezDesign Registration Manual**

## **Using a Promo Code:**

- 1. Click on "register. NOW" to access register page
- 2. Fill out the form
	- $\triangleright$  In order to use our services, you must agree to the Terms and Conditions of PV-ezDesign's
	- You would need a Promo code to be able to access the full functionality of the software. Please contact your Clenergy representative.
- 3. Then click on "REGISTER" in the lower-right corner to complete the preliminary registration
- 4. You will receive a verification email shortly, please click on "Activate" to finish registration
	- $\triangleright$  You will automatically access PV-ezDesign after clicking on activate
	- However, you will be required first to complete our SURVEY before entering PV-ezDesign home page
- 5. After logging to PV-ezDesign, please click on "ACCOUNT" in upper right corner to edit your personal information and change password
- 6. In order to access Clenergy's Bill of Material, you must send us request first

Go to account by clicking on your name (top right corner) Then under "Library" select "Structures" Click on "CLENERGY" Click on "Request" icon in lower right corner

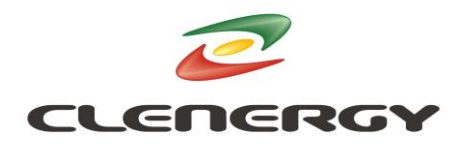

Once your request has been accepted, you will be allowed to access our bill of material

7. You can do the same under inverters to access SMA or Power one inverters.

## **Using an activation email:**

1. The email has been sent to you by Clenergy

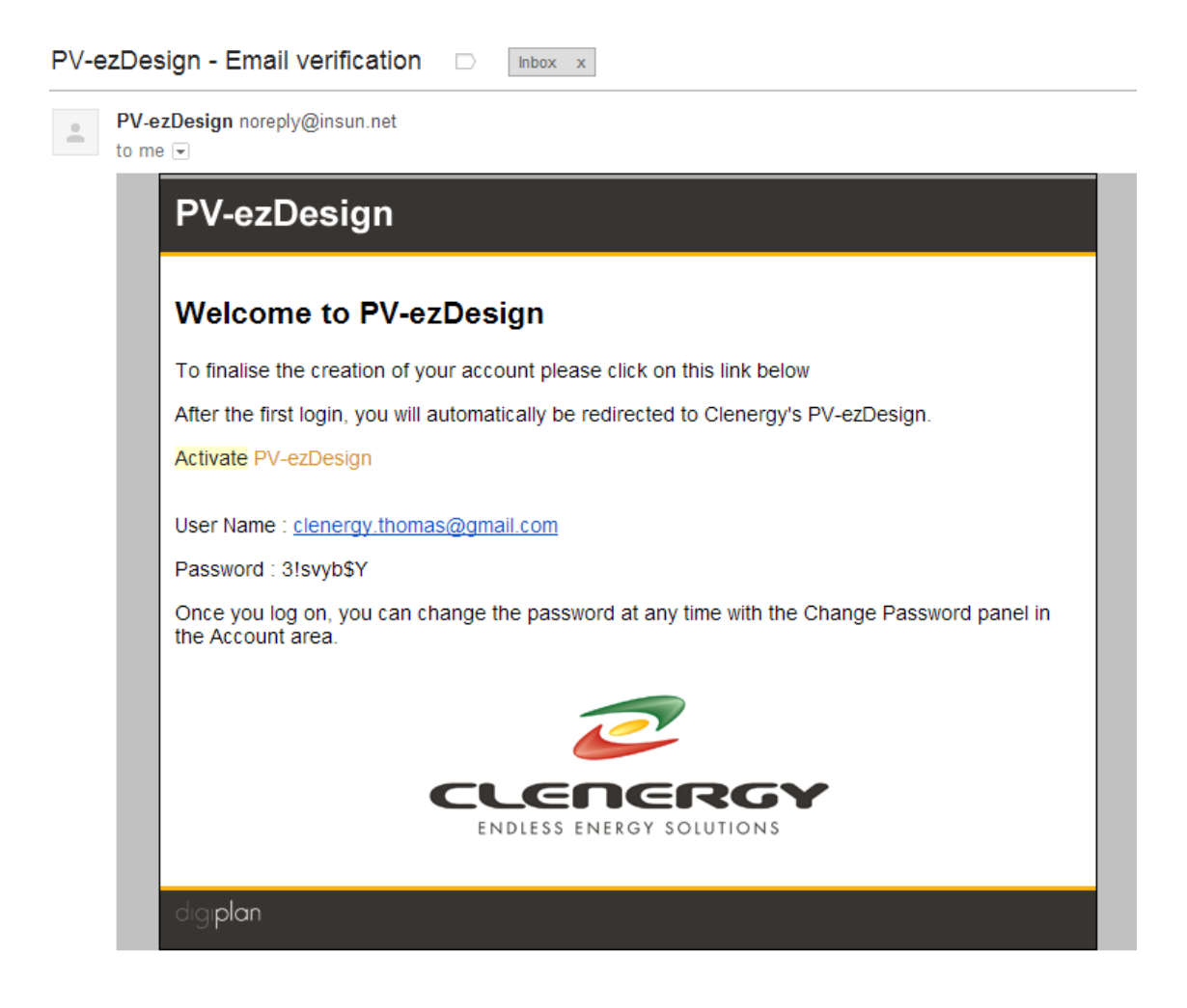

- 2. Click on "Activate PV-ezDesign"
- 3. You will be redirect to PV-ezDesign website
- 4. Enter the username and password as per email received and click on "LOG ON"

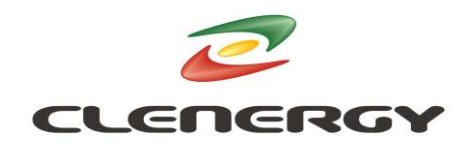

- 5. You are going to be pushed to a page to reset your password. Enter the password received on the email and then enter twice your new password.
- 6. If not Go to account -> change password. Enter the password received on the email and then enter twice your new password.
- 7. corner to edit your personal information and change password
- 8. In order to access Clenergy's Bill of Material, you must send us request

first

Go to account by clicking on your name (top right corner) Then under "Library" select "Structures" Click on "CLENERGY" Click on "Request" icon in lower right corner

Once your request has been accepted, you will be allowed to access our bill of material

9. You can do the same under inverters to access SMA or Power one inverters.